## Добавление формул в тестовые задания

В СДО Moodle любые тестовые задания могут содержать математические или химические обозначения, символы, формулы, уравнения, системы уравнений, матрицы и т. д.

Они добавляются в Банк вопросов так же, как и обычные текстовые задания, двумя способами:

- $\mathbf{1}$ с помощью импорта нескольких заданий из одного файла и/или
- $2<sub>1</sub>$ вручную, по одному заданию

Отличие состоит в том, что формулы необходимо набирать с помощью широко распространенной системы компьютерной верстки ТеХ (LaTeX) и заключать с обеих сторон в двойные знаки \$\$.

Кроме того, при подготовке файла с формулами для импорта в формате GIFT всегда нужно помнить следующее правило:

Знаки равенства «=», тильда «~», открывающая фигурная скобка «{» и закрывающая фигурная скобка «}» являются специальными символами управления системы и участвуют в разделении частей вопроса.

Для того, чтобы они воспринимались системой корректно, как часть формулы, необходимо поставить перед ними символ «/» (обратный слэш).

Если не поставить обратный слэш перед специальными символами, то при импорте будет выдаваться ошибка или выражение будет отображаться неверно, а текст всего задания будет разделен на несколько частей.

Если Вы добавляете формулы вручную, непосредственно в окошко текстового редактора, то обратный слэш «\» перед знаками «~», «=», «{», «}» ставить не нужно.

Например, функция  $f(x) = \sqrt{lg \frac{x - x^2}{x}}$  в файле для импорта должна быть записана так:

 $\$f(x) \ge \sqrt{\{\lg \frac{x - x^2}{\{x\}}}\$ 

а при ручном наборе в окошке текстового редактора – так:

 $\$f(x) = \sqrt{\lg \frac{x - x^2}{x}}\$ 

Набирать формулы для тестовых заданий надежнее и точнее всего вручную, с помощью синтаксиса ТеХ (LaTeX) (см. учебное пособие С. М. Львовского «Набор и верстка в системе  $LaTeX$ »)

Однако, если у вас уже имеются тесты в формате MS Word с большим количеством формул, набранных с помощью встроенного редактора MathType, то процесс переноса формул в тестовые залания можно автоматизировать и существенно упростить путем преобразования формул из MathType в TeX (LaTeX). Это можно сделать несколькими способами, рассмотрим два из них.

## **Способ 1 – Преобразование отдельной формулы**

- 1. Открыть двойным щелчком мышки заранее набранную нужную формулу из документа Word в MathType.
- 2. Выбрать в меню MathType пункт Preferences -> Cut and Copy Preferences.

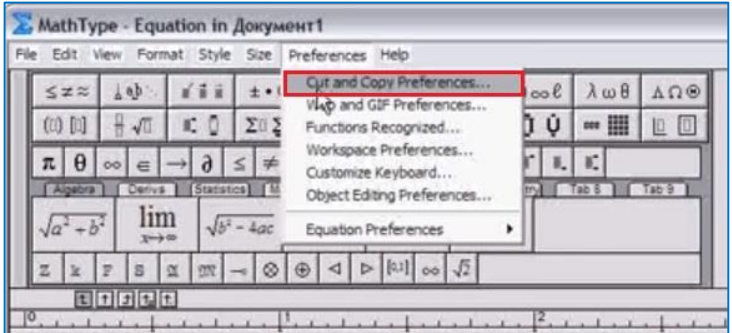

- 3. В открывшемся окне переключить радиокнопку на «MathML or TeX».
- 4. В выпадающем меню оставить по умолчанию «AMSLaTeX».
- 5. Снять галочки с подпунктов «Include translator name in translation» и «Include MathType data in translation». Настройки должны выглядеть так:

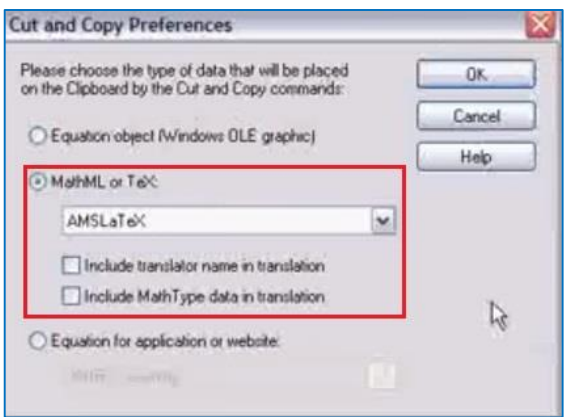

- 6. Нажать OK. В документе Word появится текстовое представление выбранной формулы.
- 7. Если вы набрали в документе Word новую формулу в окошке редактора MathType, то после выполнения пп. 2–5 выделите формулу мышкой или с помощью клавиш (Ctrl+A) и скопируйте в буфер обмена (Ctrl+C).

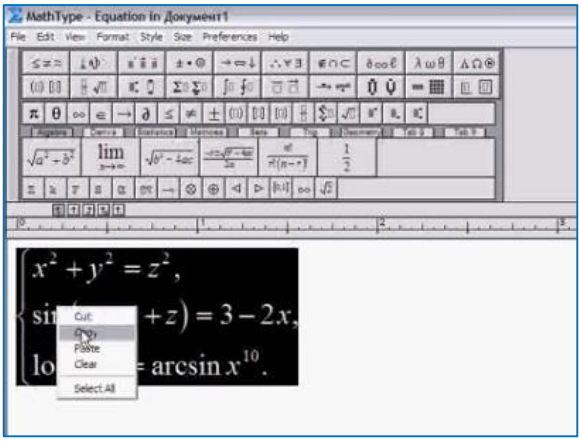

8. Затем вставьте скопированное в документ Word (Ctrl+V). В документе Word появится текстовое представление набранной формулы.

## **Способ 2 – Преобразование всех формул, содержащихся в документе**

- 1. Открыть файл MS Word с набранными формулами.
- 2. Открыть панель MathType (версии 6.5 и выше) и нажать кнопку «Toogle TeX».

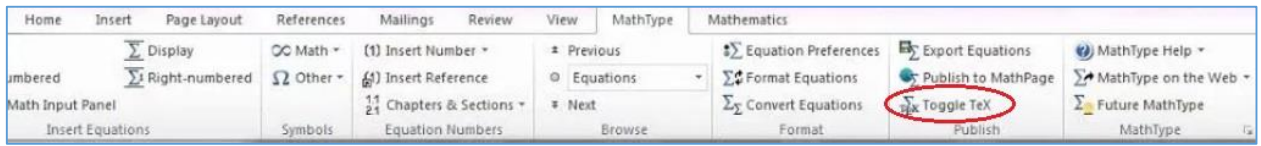

- 3. В результате все имеющиеся в документе формулы, набранные в MathType, будут преобразованы. Формулы, набранные в других редакторах или без них, останутся в прежнем виде.
- 4. Повторное нажатие на кнопку «Toogle TeX» вернет всё в исходное состояние.
- 5. Если нужно преобразовать не все формулы в документе, а только часть из них, то предварительно выделите их мышкой, а затем так же нажмите кнопку «Toogle TeX».

**NB!** Полученные при преобразовании из MathType текстовые представления формул заключены с обеих сторон в знаки \[ и \]. Рекомендуется заменить их на знаки \$\$ для корректной вставки в учебный портал.

Если тестовые задания с формулами планируется загружать целым массивом, **с помощью импорта**, то необходимо выполнить следующее:

- 1. После набора и/или преобразования всех формул в текстовой формат необходимо проставить знаки «\» (обратный слэш) перед всеми знаками равенства и фигурными скобками, содержащимися в уравнениях и формулах. Это можно сделать вручную или с помощью системы замен (Ctrl+H).
- 2. Дале[е файл для импорта в формате GIFT](https://edu.susu.ru/edususudocs/ru/help-for-teachers/testing/import-questions-using-gift) готовится по правилам, изложенным для обычных текстовых заданий, и загружается в Банк вопросов.
- 3. После импорта каждое задание с формулами необходимо просмотреть с помощью пиктограммы в виде лупы и, при необходимости, откорректировать, щелкнув по пиктограмме в виде шестеренки рядом с названием вопроса.

При добавлении заданий **вручную:**

1. Набранные в LaTeX формулы, заключенные в знаки \$\$, нужно скопировать из документа MS Word и вставить в добавляемое тестовое задание, например, в текст вопроса или вариантов ответа.

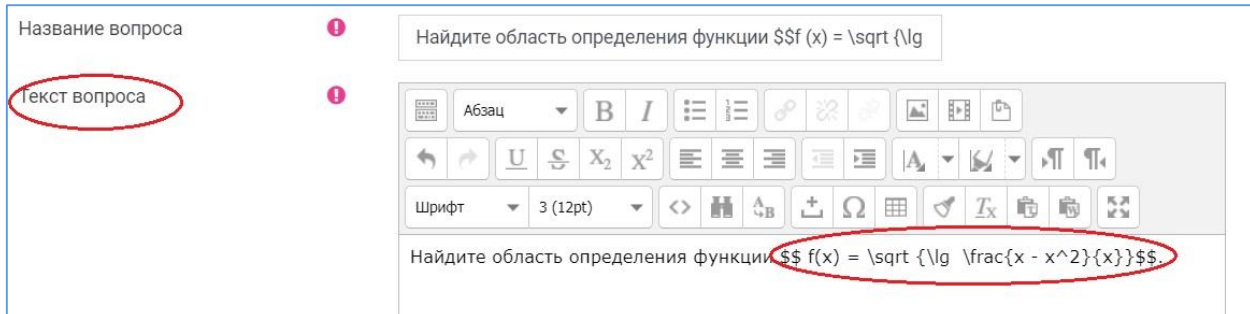

2. Сохранить тестовое задание, после чего обязательно его просмотреть с помощью пикограммы в виде лупы и проверить корректность отображения формул.

Если формула вставлена корректно, то при просмотре тестового задания текстовое представление формулы будет автоматически преобразовано в рисунок.

Найдите область определения функции  $f(x) = \sqrt{\lg \frac{x-x^2}{x}}$ .

Если при наборе или конвертации формул из MathType в TeX (LaTeX) были допущены ошибки (лишние пробелы, недостающие или лишние скобки, неверное обозначение букв, функций и т.д.), то при вставке таких формул система выдаст ошибку, например, такую:

Найдите область определения функции f\left(x\right) = \sqrt {\lq \frac{{x - x^{2}}}{x}.

В этом случае необходимо зайти в редактирование задания (при этом вы опять будете работать с текстовым представлением формулы), найти ошибку, исправить ее вручную, сохранить изменения и снова просмотреть вопрос с помощью пиктограммы в виде лупы. Повторять процедуру до тех пор, пока формула не будет отображаться корректно.

Как набирать в LaTeX наиболее часто используемые значки, буквы, функции, операции и т.д. просто и компактно изложено здесь: Андреев А.В., Андреева С.В, Доценко И.Б. Практика электронного обучения с использованием Moodle. - Таганрог: Изд-во. ТТИ ЮФУ,  $2008. - C$  33-38.

Системно и углубленно LaTeX можно изучить в учебниках:

- Львовский С. М. Набор и верстка в системе LaTeX
- The mhchem Bundle. Учебник по загрузке химических формул

Полезные онлайн-сервисы для набора формул в ТеХ:

- $-$  http://mathurl.com
- http://www.codecogs.com/eqneditor